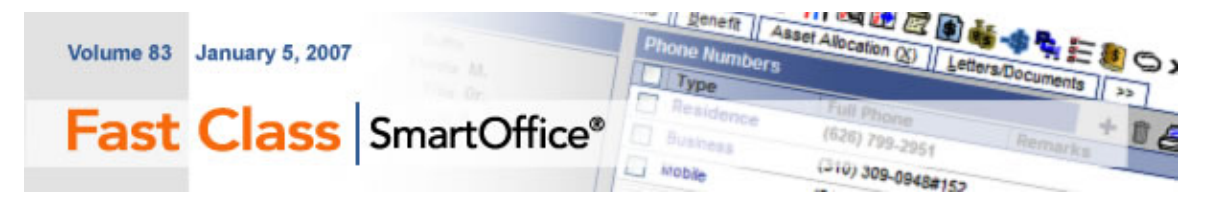

## **Access to the Data Import Wizard**

Before importing data into SmartOffice, you must have access to the Data Import Wizard. If you have the right to access the Data Import Wizard, you will see the **Data Import Wizard** option in the **Data Maintenance** menu.

| Data Maintenance     |  |  |  |  |
|----------------------|--|--|--|--|
| Data Validation      |  |  |  |  |
| · Data Import Wizard |  |  |  |  |
| Area Code Change     |  |  |  |  |

**Figure 1: The Data Import Wizard option in the Data Maintenance menu.** 

If the **Data Import Wizard** option is not available, contact your SmartOffice administrator.

# **Formatting the Data File**

Before performing a data import, the data to be imported must be formatted correctly. Data to be imported into SmartOffice must be saved in Comma Separate Value (.csv) format. Additionally, data in a .csv file must also be broken down such that the data in each cell corresponds to a field type in SmartOffice. For example, contact name information in SmartOffice is broken down into first, last, and middle name fields. When contact data is imported into SmartOffice from a .csv file, contact information must be broken down in the same fashion: one column for contact first name, another column for contact last name and so on. If data is not properly formatted, then data will be imported incorrectly in SmartOffice, thus creating data integrity issues.

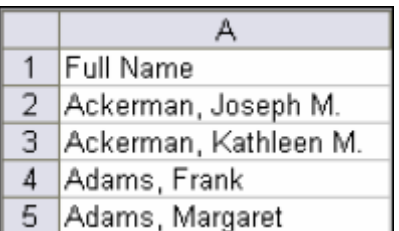

**Figure 2: Improperly formatted data (full contact name in one column).** 

|   |              | R                 |        |
|---|--------------|-------------------|--------|
|   | Last Name    | <b>First Name</b> | Middle |
|   | Ackerman     | Joseph            | м      |
| з | Ackerman     | Kathleen          | М      |
|   | <b>Adams</b> | Frank             |        |
| 5 | Adams        | Margaret          |        |

**Figure 3: Properly formatted data (contact name separated into columns that will map to fields in SmartOffice).** 

Depending on the type of data that will be imported, you may need to ensure that data in specific fields is also formatted properly. The following types of data must be formatted correctly before an import:

#### **Dates**

Any dates such as Dates of Birth, must be in the mm/dd/yyyy format.

### **Telephone numbers**

The following are examples of correctly formatted phone numbers: 3234567890 (SmartOffice will format the phone number during the import.) 310 972-0086 (626)-790-3807 808-330-3486x321 **Zip Codes** 

Either the five or nine digit zip code format is acceptable. A zip code with the numbers run together is still acceptable: e.g. 900692005. SmartOffice will format the zip code during the import.

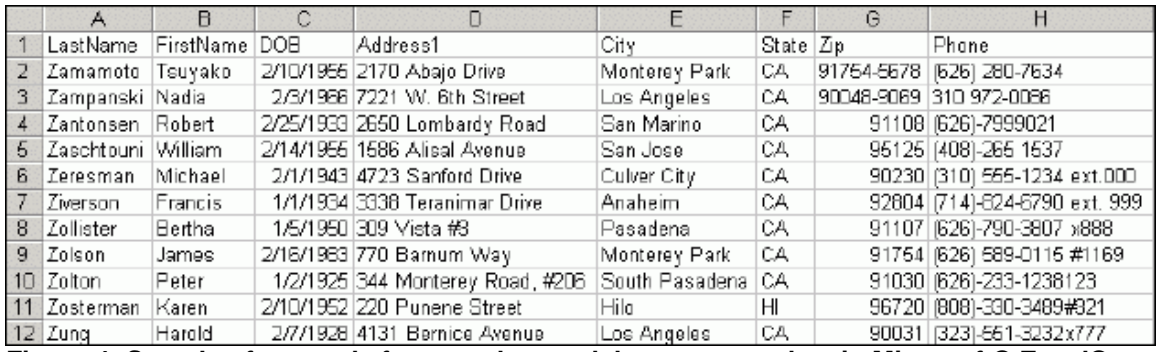

**Figure 4: Sample of correctly formatted spreadsheet contact data in Microsoft® Excel®.** 

#### **To Format a File for Data Import:**

 • Enter the data in a spreadsheet in an application that supports .csv file format such as Microsoft Excel .

 • Ensure that the data is separated into columns that correspond directly to fields in SmartOffice, e.g. one column for last name data, one column for first name data and so on.

 • Insert a row at the top of the spreadsheet. This will be a row of column header labels (see examples in figures 3 and 4).

 • In the new row, enter header information describing the data in each column, e.g. Last Name, First Name, DOB, and so on. This row will be used to map data in the spreadsheet to fields in SmartOffice.

If you are using Microsoft Excel to format the data, use the **Format Cells** tool to format **Date**, **Telephone Number**, and **Zip Code** data.

 • Right-click once on the column letter of the column with the data to be formatted.

• In the context menu, left-click on **Format Cells** 

 • Select the appropriate category (such as **Date** for DOB or **Special for Phones**  and **Zip Codes**)

 • Select the correct format (such as **mm/dd/yyyy** or **Zip Code + 4** or **Phone Number**)

- Click **Ok** when finished.
- When finished, save the spreadsheet in .csv format.

### **To save a file in .csv format using Microsoft ® Excel ® -**

- Select **File** in the menu bar.
- Select **Save As…**
- Select a location to save the file in the **Save in** field of the **Save As** window.

 • In the **Save as type** drop-down field of the **Save As** window, select CSV (Comma delimited) (\*.csv)

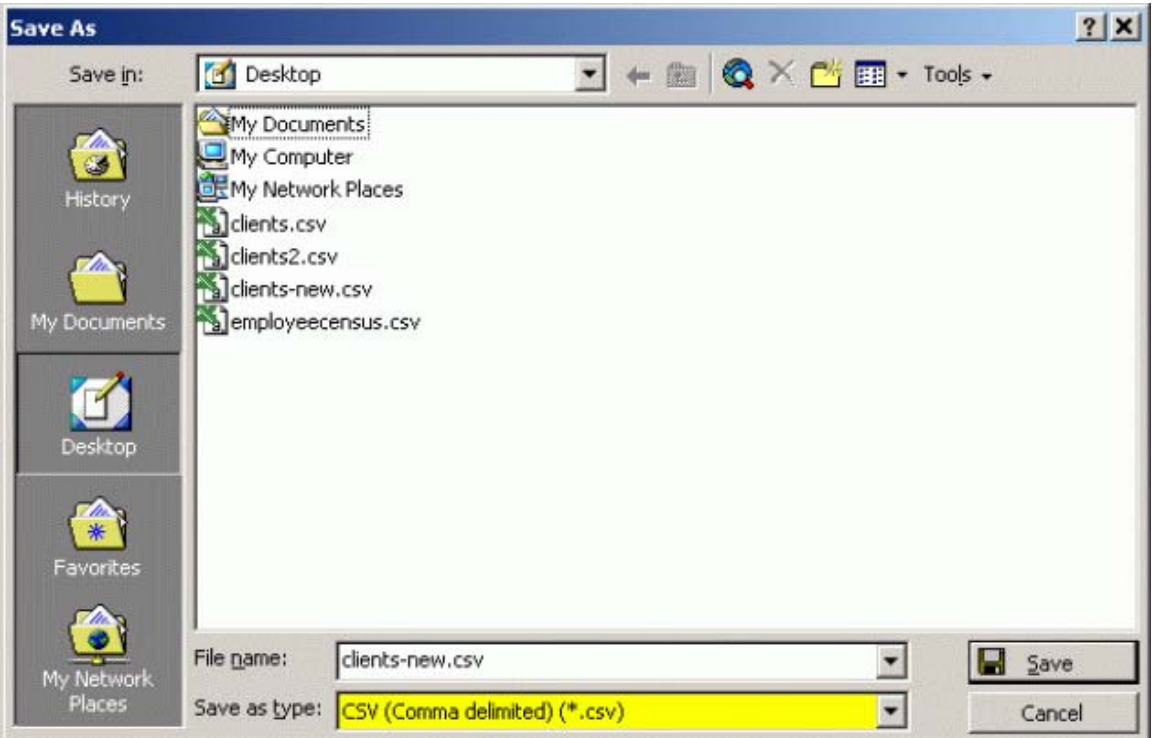

**Figure 5: The CSV option selected in the Save as type drop-down field of the Save As window.** 

- Enter a filename with the **.csv** extension at the end of the filename.
- Click **Save**.

### **Creating the Import Setup**

After formatting the data for import, the Import Setup Wizard will help you create a map for the data in the .csv file to specific fields in SmartOffice.

### **To Map the Data in a .csv File to Fields in SmartOffice:**

- Select **Data Maintenance** in the main menu then select **Data Import Wizard**.
- In the **Import Setup List** screen click the **Add** button.
- Select the type of contact records to be imported and click **Next**.
- Click the **Browse** button in the **Files to be used for Mapping** screen to locate the .csv file with the data to be imported.

• Use the **Choose file** window to locate the .csv file with the data that will be imported. Once you have located the file, select it with a left-click and click the **Open** button.

• The name of the file will be entered in the **Select File** field of the **File to be used for Mapping** screen.

 • Select the **Column Headings Present** option in the **File to be used for Mapping** screen. This will prevent the column headings added to the .csv file from being imported into SmartOffice.

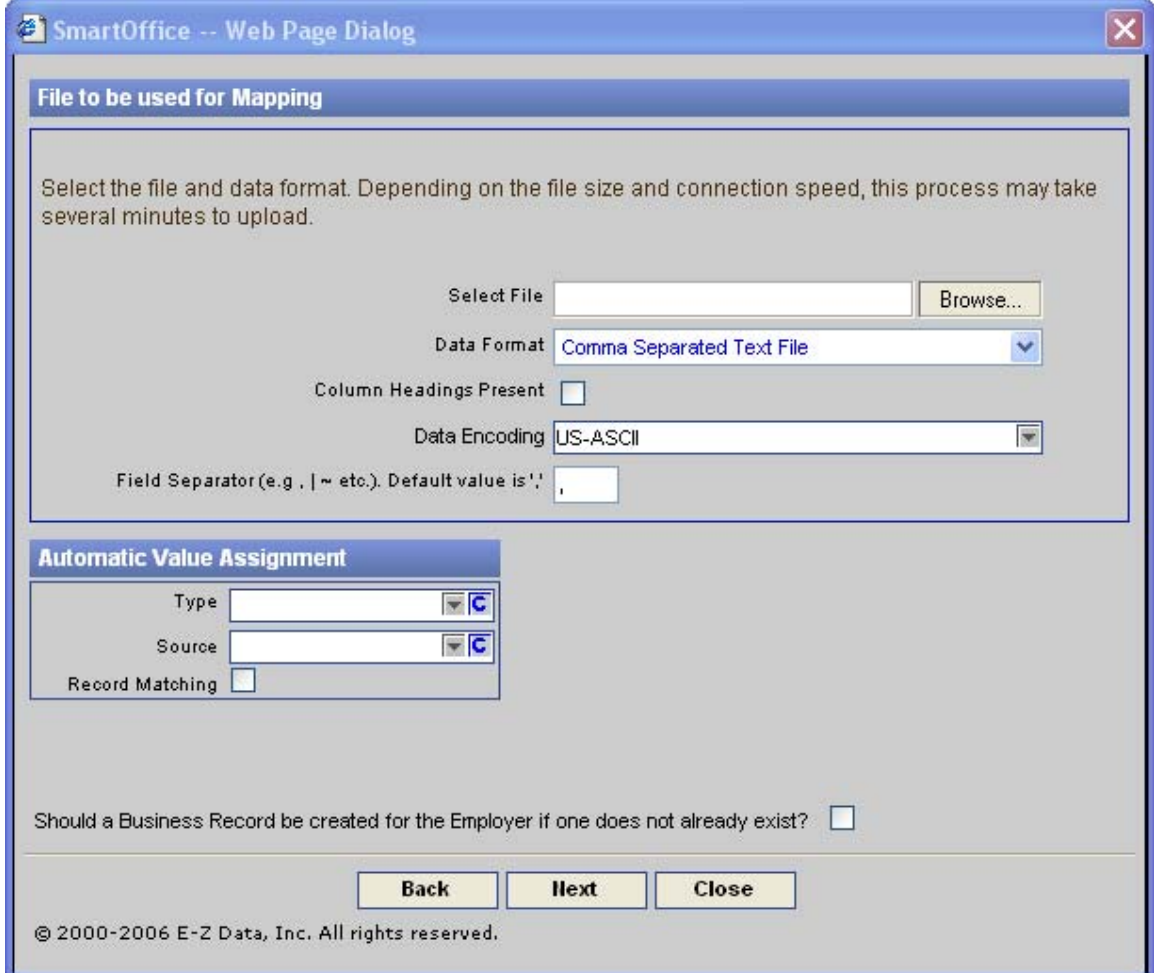

#### **Figure 6: The Column Headings Present option.**

The **Automatic Value Assignment** section gives you the option to identify the **Type** and **Source** of each contact included in the import. Use the drop-down in each field to select a **Type** or **Source** option. You may also create a custom choice for the drop-down if needed by clicking on the **C** button in the appropriate field. Defining Type and Source information is not required for an import; however, it can save time when importing a group of contacts of the same type.

*Note: The ability to create custom choices is based on security settings for your user ID. If you need to create custom choices in either drop-down and do not have access to the C button, speak to your SmartOffice administrator.* 

Once you have selected which file to be used for mapping, check the **Column Headings Present**.

- Select **Type** and **Source** data as needed (not required).
- Select the **Record Matching** option if needed.
- Select the **Should a Business Record be created for the Employer, if one does not already exist** option if needed.
- Click **Next**.

The **Record Matching** option, when checked, will check records that you are importing to see if they match against existing records in SmartOffice. This will help prevent duplicate records from being formed.

 • In the **Column Mapping Definition** screen, map the columns in the selected .CSV file to the appropriate fields in SmartOffice.

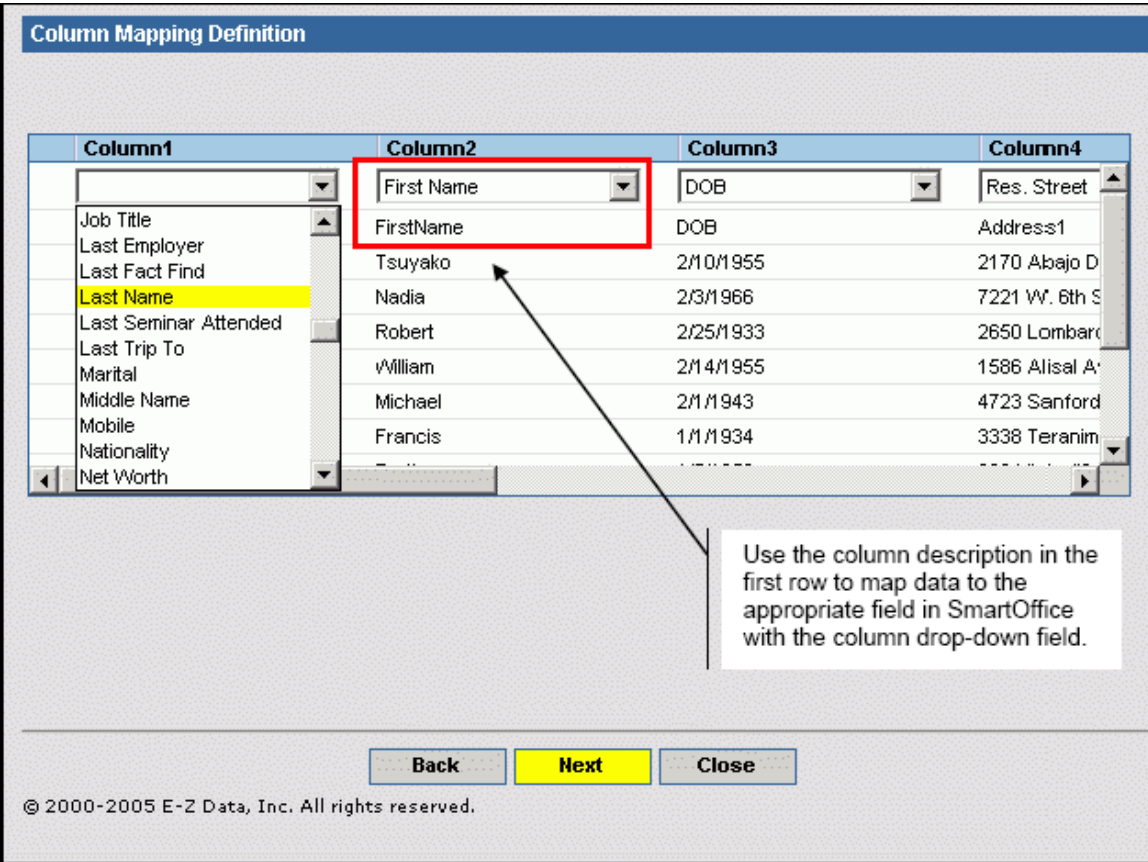

### **Figure 7: Column Mapping Definition screen.**

 • The data in the first row will be the column headers added to the .CSV describing the data in each column. Use this row as a reference as you create the map. Beginning with the first column, click on the drop-down at the head of each column and find the SmartOffice field that matches the column in the .CSV. Repeat this process for each column in the .CSV.

- When mapping is complete, click **Next**.
- Select a phone and/or date format if necessary.

The **Data Format Selection** screen allows you to select what country phone format you want as well as the format of the date. Currently, the **Phone Format** field only allows for US/Canadian phone formats. The **Date Format** drop-down does have multiple options, but remember that the selected data format must match the date format used in the .CSV file

- After selecting phone and date data format, click on **Next**.
- Give the import definition a name in the **Enter Setup Name** field.
- Click **Finish**.
- The new setup will appear in the **Import Setup List**.

*Important Note: At this point, no data has been imported. Only the setup defining the data map has been created. This setup can now be used to import the data from the .CSV file to SmartOffice. Also, as this definition has been saved, it can be used for future imports provided the format of the .CSV file matches the format of the file used to create the map.*

## **Importing Data**

After the import definition has been saved, you will return to the Import Setup List screen and begin the process of importing your data. The new definition will be on display in the setup list.

- Click the checkbox next to the selected definition
- Click the **Run** button in the **Import Setup List** toolbar.
- Review the message regarding user assignments.

The statement in the **User Assignments** screen is basically stating that if your SmartOffice security is turned on, all imported records will be assigned to the user performing the import. Review the security settings by selecting **Office Setup** in the main menu then select **Office Settings**. User assignment can be changed after the import using the **Mass Assignment** utility, which is an additional right granted by the SmartOffice administrator. However, if SmartOffice security is not turned on, this statement to does not apply.

- Click **Next** to continue with the import.
- Click the **Browse** button in the **File to be used for Import** screen to select the .CSV file with the data that will be imported into SmartOffice.
- After selecting the .CSV file, click **Finish**.
- The data in the .CSV file will be imported into SmartOffice.

A **Set** will automatically be created along with the data import. Bringing up the **Set** of the imported data allows you to review the accuracy of the contact information.

As noted earlier, it is vital to verify the integrity of spreadsheet data before importing data into SmartOffice. While one or two mistakes may be of little consequence, consider the potential data integrity problems of poorly formatted data if thousands of records are imported. The time required to fix the data within SmartOffice after importing poorly formatted data is considerable.

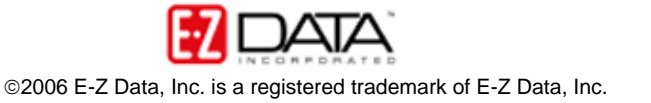